# **Onde Obter Informações**

## *Manual de Instalação (este manual)*

Contém informações sobre o posicionamento e a instalação da impressora, bem como sobre a instalação do controlador de impressão.

## *Manuais do Utilizador*

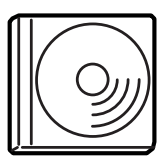

O CD-ROM que acompanha a impressora inclui os manuais apresentados em seguida e o controlador de impressão.

### *Nota:*

*Para ver o Manual do Utilizador e o Manual do Administrador, o Adobe® Acrobat® Reader™ 4.0 ou versão posterior tem de estar instalado no computador.*

### *Manual do Utilizador (PDF)*

- ❏ Como utilizar a impressora.
- ❏ Como resolver problemas.
- ❏ Como manter a impressora em boas condições de funcionamento.
- ❏ Informações de segurança e especificações técnicas.

### *Manual do Administrador (PDF)*

Fornece aos administradores de rede informações sobre o controlador de impressão e a configuração da rede.

Impressora laser a cores

# **EPSON Aculaser C8600**

# **Manual de Instalação**

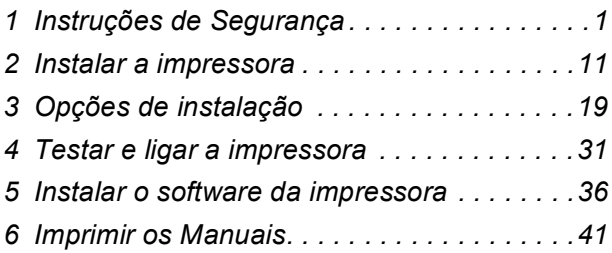

Todos os direitos reservados. Nenhuma parte desta publicação pode ser reproduzida, arquivada ou transmitida em qualquer formato ou por qualquer meio, mecânico, fotocópia, gravação ou outro, sem a autorização prévia, por escrito, da SEIKO EPSON CORPORATION. Não é assumida nenhuma responsabilidade relacionada com patentes, no que diz respeito às informações contidas neste manual. Também não é assumida nenhuma responsabilidade por danos resultantes da utilização das informações contidas neste manual.

Nem a SEIKO EPSON CORPORATION nem as suas filiais se responsabilizam para com o comprador deste produto no que diz respeito a danos, perdas, custos ou despesas resultantes para o comprador ou para terceiros de: acidente, utilização indevida ou abuso deste produto, modificações, reparações ou alterações não autorizadas deste produto ou (excluindo os E.U.A.) falha de conformidade rigorosa com as instruções de utilização e manutenção da SEIKO EPSON CORPORATION.

Nem a SEIKO EPSON CORPORATION nem as suas filiais serão responsáveis por quaisquer danos ou problemas decorrentes da utilização de quaisquer opções ou consumíveis que não sejam os designados como Produtos Epson Originais ou Produtos Aprovados Epson pela SEIKO EPSON CORPORATION.

EPSON e EPSON ESC/P são marcas registadas e EPSON AcuLaser e EPSON ESC/P 2 são marcas comerciais da SEIKO EPSON CORPORATION.

Microsoft e Windows são marcas registadas da Microsoft Corporation nos Estados Unidos e/ou noutros países.

Adobe e PostScript são marcas comerciais da Adobe Systems Incorporated, que podem estar registadas em alguns países.

Apple e Macintosh são marcas registadas da Apple Computer, Inc.

*Aviso geral:* Os outros nomes de produtos utilizados neste manual têm uma finalidade meramente informativa e podem ser marcas comerciais dos respectivos proprietários. A EPSON não detém quaisquer direitos sobre essas marcas. Copyright © 2002 da SEIKO EPSON CORPORATION, Nagano, Japão.

# **Simbologia utilizada no manual**

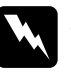

w*Atenção: Mensagens que devem ser seguidas rigorosamente a fim de evitar lesões corporais.*

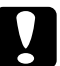

c*Importante: Mensagens que devem ser seguidas para não provocar danos no equipamento.*

*Nota Mensagens que contêm informações importantes e conselhos úteis para a utilização da impressora.*

<span id="page-4-0"></span>*1 Instruções de Segurança*

# *Cuidados a ter com a impressora laser*

Esta impressora utiliza tecnologia laser. Deverá tomar as precauções apresentadas em seguida sempre que utilizar a impressora. Mesmo se estiver familiarizado com outros tipos de impressora, siga rigorosamente estas precauções para garantir um funcionamento seguro e eficaz.

- ❏ Uma vez que a impressora pesa cerca de 70 kg sem os consumíveis ou dispositivos opcionais instalados, não deverá ser transportada por uma única pessoa. A impressora deverá ser transportada por quatro pessoas, utilizando uma postura correcta. Consulte as instruções na *Folha de Desembalagem*.
- ❏ Tenha cuidado para não tocar na unidade de fusão, que tem a indicação CAUTION! HIGH TEMPERATURE ou nas áreas envolventes. Se a impressora tiver sido utilizada há pouco tempo, a unidade de fusão e as áreas circundantes podem estar muito quentes.

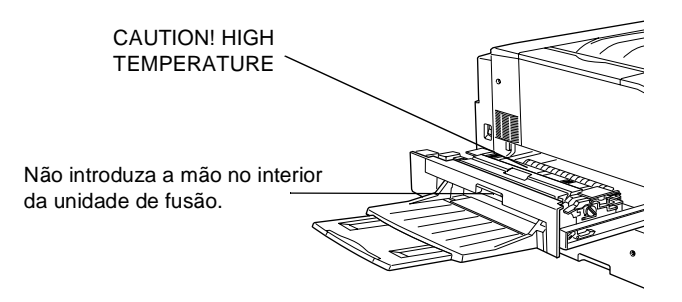

❏ Não introduza a mão no interior da unidade de fusão, porque alguns dos seus componentes são afiados e podem causar lesões.

- ❏ Evite tocar nos componentes internos da impressora, a não ser que lhe sejam dadas instruções nesse sentido neste manual.
- ❏ Nunca tente encaixar à força os componentes da impressora. Apesar de a impressora ter uma concepção robusta, um tratamento descuidado pode danificá-la.
- ❏ Ao manusear unidades de toner, coloque-as sempre sobre uma superfície limpa e plana.
- ❏ Não tente modificar ou desmontar as unidades de toner. Estas não são recarregáveis.
- ❏ Não toque no toner e evite que este entre em contacto com os olhos.
- ❏ Não queime unidades de toner usadas, caixas de toner residual ou unidades fotocondutoras, porque podem explodir e causar lesões. Deite-as fora de acordo com as normas em vigor.
- ❏ Se uma unidade de toner ou fotocondutora for submetida a variações de temperatura, aguarde no mínimo uma hora, para evitar danos decorrentes da condensação.

❏ Ao remover a unidade fotocondutora, evite expô-la à luz por mais de 5 minutos. A unidade contém um tambor de cor azul sensível à luz. A exposição à luz pode danificar o tambor, provocando o aparecimento de áreas escuras ou claras nas páginas impressas e reduzindo a vida útil do tambor. Se necessitar de manter a unidade fora da impressora por períodos de tempo prolongados, cubra-a com um pano opaco.

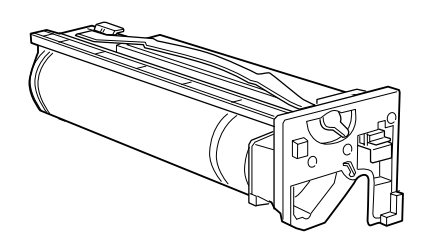

- ❏ Tenha cuidado para não riscar a superfície do tambor da unidade fotocondutora. Ao remover a unidade fotocondutora da impressora, coloque-a sempre sobre uma superfície limpa e plana. Evite também tocar no tambor, uma vez que a gordura da pele pode danificar a sua superfície de forma permanente e afectar a qualidade de impressão.
- ❏ Para obter a máxima qualidade de impressão, não guarde a unidade fotocondutora numa área exposta à luz directa do sol, a pó, poluição atmosférica ou gases corrosivos (como amoníaco). Evite locais sujeitos a temperaturas ou humidade extremas ou com alterações bruscas.
- ❏ Mantenha os consumíveis fora do alcance das crianças.
- ❏ Não deixe papel encravado no interior da impressora. Isto pode provocar o sobreaquecimento da impressora.

# *Instruções importantes de segurança*

Antes de utilizar a impressora, leia todas as instruções que se seguem:

- ❏ Respeite todos os avisos e instruções assinalados na impressora.
- ❏ Antes de a limpar, desligue a impressora da tomada de corrente eléctrica. Limpe-a com um pano húmido e não use produtos de limpeza líquidos nem aerossóis.
- ❏ Não utilize a impressora em locais próximos de água.
- ❏ Não coloque a impressora sobre uma superfície instável.
- ❏ As ranhuras e aberturas existentes nas partes frontal, posterior e superior da impressora destinam-se à ventilação. Não bloqueie nem tape essas ranhuras e aberturas, para permitir uma ventilação adequada. Evite colocar a impressora sobre uma superfície instável como, por exemplo, uma cama ou um sofá, ou numa área fechada de pequenas dimensões, porque tal dificulta a ventilação.
- ❏ Ligue a impressora a uma tomada eléctrica que cumpra os respectivos requisitos de voltagem. Os requisitos de voltagem são indicados numa etiqueta colocada na impressora. Se não tiver a certeza da voltagem utilizada na sua área, contacte o Serviço de Assistência a Clientes EPSON.
- ❏ O conector de interface desta impressora é "Non-LPS" (fonte de alimentação não limitada).
- ❏ Se não for possível introduzir a ficha na tomada eléctrica, contacte um electricista.
- ❏ Não coloque a impressora num local onde o respectivo cabo possa ser pisado.
- ❏ Evite partilhar as tomadas com outros aparelhos.
- ❏ Se utilizar uma extensão, tenha cuidado para não exceder o limite de amperagem recomendado. Assegure-se também de que todos os dispositivos ligados à tomada de corrente eléctrica não excedem os 15 amperes.
- ❏ Nunca insira objectos de qualquer tipo nas ranhuras da impressora, porque podem tocar em pontos de voltagem perigosa ou provocar curto-circuitos que podem originar incêndios ou choques eléctricos.
- ❏ Nunca derrame qualquer tipo de líquido sobre a impressora.
- ❏ Salvo indicação em contrário neste manual, não tente efectuar qualquer reparação neste produto. A abertura ou remoção das tampas com a indicação Do Not Remove pode resultar na exposição a pontos de voltagem perigosa e a outros riscos. Contacte um técnico qualificado para obter assistência.
- ❏ Nas seguintes condições, desligue a impressora e contacte um técnico de assistência qualificado:
	- A. Se algum líquido se tiver infiltrado na impressora
	- B. Se a impressora tiver sido exposta à chuva ou a água
	- C. Se a impressora não estiver a funcionar correctamente ou apresentar uma mudança significativa de desempenho
	- D. Se a impressora tiver caído ou se a respectiva caixa estiver danificada
	- E. Se o cabo ou a ficha de alimentação estiverem danificados ou gastos
- ❏ Ajuste apenas os controlos mencionados nas instruções de utilização. Um ajuste incorrecto de outros controlos pode ocasionar danos que requerem uma reparação por um técnico de assistência qualificado.

❏ Se tenciona utilizar a impressora na Alemanha, tenha em atenção o seguinte:

Para proteger esta impressora de curto-circuitos e sobrecargas de voltagem, a instalação do edifício tem de estar protegida com disjuntores de 10 ou 16 amperes.

# *Informações de segurança*

### *Cabo de alimentação*

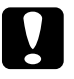

c*Importante: Certifique-se de que o cabo de alimentação está em conformidade com as normas de segurança locais relevantes.*

### *Etiquetas de segurança laser*

A impressora é um produto laser Classe 1, conforme definido nas especificações IEC 60825. A etiqueta apresentada em seguida está colocada no equipamento, nos países que assim o exigem.

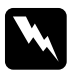

w*Atenção: A utilização de controlos ou a realização de procedimentos e ajustes diferentes dos especificados neste manual poderão expô-lo a radiações nocivas.*

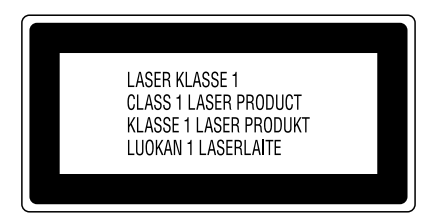

### *Radiação laser interna*

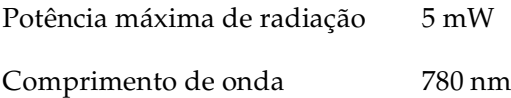

Este é um equipamento de díodo laser Classe IIIb, que tem um raio laser invisível. A cabeça de impressão NÃO É REPARÁVEL. Portanto, em circunstância alguma deve a cabeça de impressão ser aberta. Existe uma etiqueta de aviso de laser adicional no interior da impressora.

### *Regulamentação CDRH*

Para obter informações sobre o Center for Devices and Radiological Health da Administração de Alimentos e Medicamentos dos E.U.A. (FDA), consulte o *Manual do Utilizador* no CD-ROM.

### *Ozono*

### *Emissões de ozono*

As impressoras laser libertam gás de ozono durante o processo de impressão. O ozono é produzido apenas quando a impressora está a imprimir.

### *Limite de exposição ao ozono*

O limite recomendado de exposição ao ozono é de 0,1 partículas por milhão (ppm) concentradas durante um tempo médio de oito (8) horas.

A impressora laser EPSON AcuLaser C8600 liberta menos de 0,1 ppm por cada 8 horas de impressão contínua.

### *Minimizar os riscos*

Para minimizar os riscos de exposição ao ozono, devem ser evitadas as seguintes situações:

- ❏ Utilização de várias impressoras laser num espaço restrito (consulte as informações anteriores).
- ❏ Funcionamento em condições de humidade extremamente baixa.
- ❏ Ventilação fraca do local.
- ❏ Impressão longa e contínua aliada a quaisquer das condições anteriores.

### *Localização da impressora*

A impressora deve ser posicionada de modo a que os gases expelidos e o calor gerado:

- ❏ Não sejam dirigidos directamente para o rosto do utilizador.
- ❏ Sejam ventilados directamente para fora do edifício, sempre que possível.

# *Utilizadores do Reino Unido*

A EPSON AcuLaser C8600 é uma impressora que utiliza um laser semicondutor.

Não existe nenhuma possibilidade de perigo proveniente do laser, desde que a impressora seja utilizada de acordo com as instruções incluídas nos manuais que a acompanham.

Uma vez que a radiação emitida pelo laser reside apenas no interior de invólucros de protecção e de tampas externas, em nenhuma fase da utilização da impressora por parte do utilizador pode o raio laser passar para o exterior da máquina.

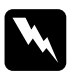

w*Atenção: A utilização de controlos ou a realização de procedimentos e ajustes diferentes dos especificados neste manual poderão expô-lo a radiações nocivas.*

Este é um laser semicondutor. A potência máxima do díodo de laser é de 5 mW e o comprimento de onda é de 780 nm.

## *Utilização de opções*

A Epson Lda. (Reino Unido) não será responsável por quaisquer danos ou problemas decorrentes da utilização de quaisquer opções ou consumíveis que não sejam os designados como Produtos EPSON Originais ou produtos aprovados EPSON pela Epson Lda. (Reino Unido).

### *Informações de segurança*

*Atenção: Este aparelho tem de ter ligação à terra. Consulte a placa de especificações para verificar se a voltagem do aparelho corresponde à da tomada.*

*Importante: Os fios do cabo de alimentação ligado a este aparelho têm cores que correspondem ao seguinte código:*

*Verde e amarelo—Terra Azul—Neutro Castanho—Fase*

### *Se necessitar de instalar uma ficha:*

*Uma vez que as cores do cabo de alimentação deste aparelho podem não corresponder às cores utilizadas para identificar os terminais de uma ficha, execute as seguintes operações:*

- ❏ O fio verde e amarelo tem de ser ligado ao terminal da ficha identificado pela letra *E* ou pelo símbolo de ligação à terra  $(\frac{1}{\epsilon})$ .
- ❏ O fio azul tem de ser ligado ao terminal da ficha identificado pela letra *N*.
- ❏ O fio castanho tem de ser ligado ao terminal da ficha identificado pela letra *L*.

Se a ficha se danificar, substitua o conjunto de cabos ou consulte um electricista qualificado.

Substitua os fusíveis apenas por fusíveis com dimensão e especificações adequadas.

# <span id="page-14-0"></span>*2 Instalar a impressora*

Antes de instalar a impressora, siga as instruções incluídas na *Folha de Desembalagem* para retirar todos os materiais de protecção existentes dentro e à volta da impressora.

### *Nota:*

*Guarde todos os materiais de embalagem porque necessitará deles para transportar a impressora.*

# *Instalar o receptor voltado para cima*

Para instalar o receptor voltado para cima no lado esquerdo da impressora, execute as operações apresentadas em seguida.

- 1. Localize a ranhura de saída, no lado esquerdo da impressora.
- 2. Instale o receptor voltado para cima, da forma indicada em seguida.

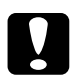

c*Importante: Não introduza a mola metálica na ranhura de saída ou em quaisquer orifícios da impressora. Se o fizer, pode danificar o receptor voltado para cima ou a impressora.*

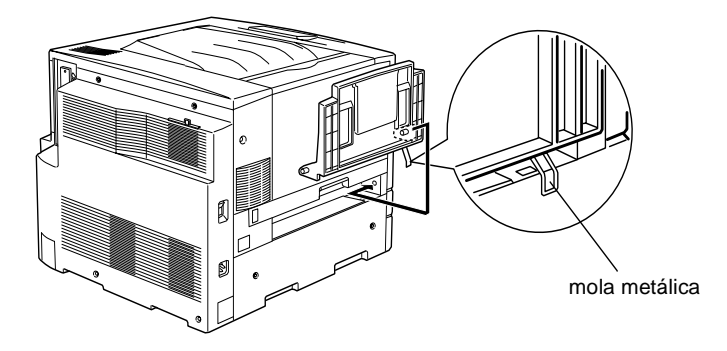

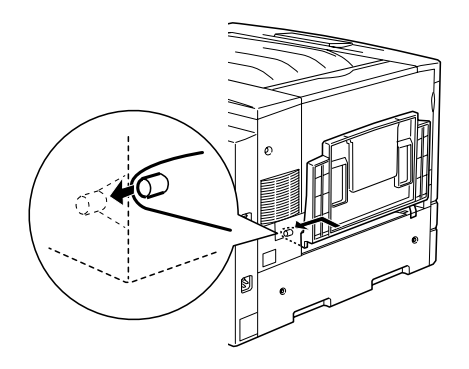

# *Instalar as unidades de toner*

Antes de instalar as unidades de toner, leia as seguintes precauções de manuseamento:

- ❏ Não instale unidades de toner usadas na impressora.
- ❏ Em caso de contacto do toner com a pele ou a roupa, lave imediatamente a área afectada com sabão e água.
- ❏ Se a unidade de toner for submetida a variações de temperatura, aguarde no mínimo 1 hora, para evitar danos decorrentes da condensação.

É necessário instalar quatro unidades de toner na impressora. Para substituir as unidades de toner, execute as operações apresentadas em seguida.

1. Abra a tampa frontal.

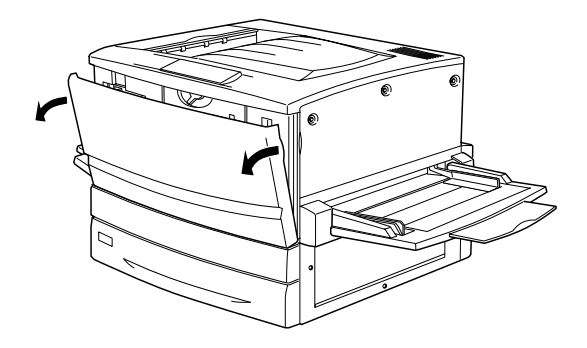

2. Verifique a cor que aparece na janela de instalação das unidades e prepare a unidade da mesma cor.

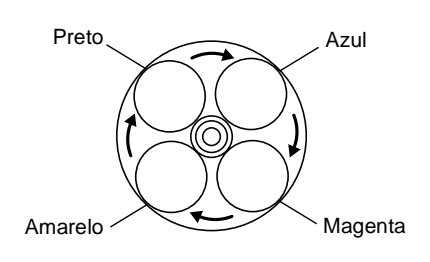

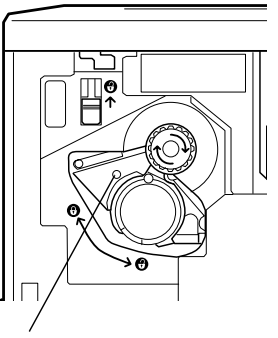

Este indicador de cor representa a cor da unidade de toner.

3. Retire a unidade da embalagem e agite-a devagar.

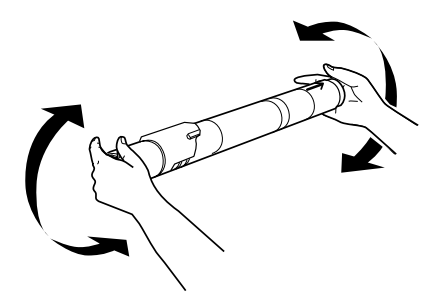

4. Introduza a unidade de toner na impressora até a fixar.

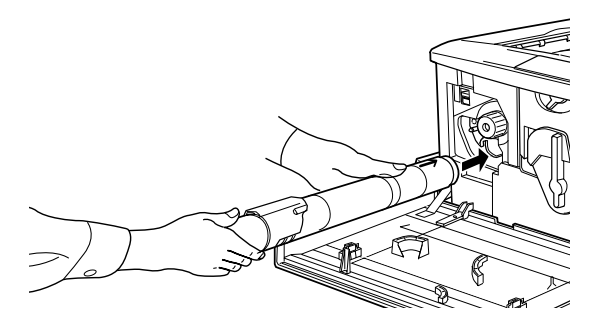

5. Rode a maçaneta conforme indicado em seguida.

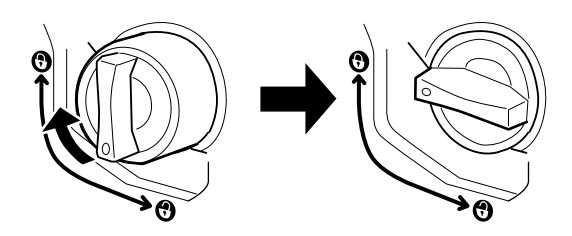

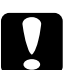

c*Importante: Certifique-se de que roda a maçaneta completamente para a posição de bloqueio. Caso contrário, podem ocorrer problemas ou derramamento de toner.*

6. Puxe para cima o interruptor localizado na área superior esquerda e solte-o.

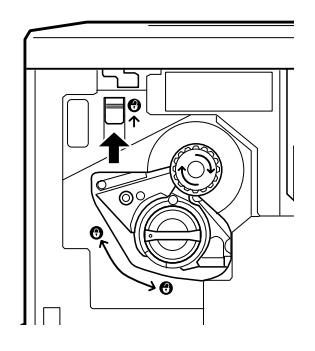

7. Rode a maçaneta superior para a direita, até parar. O interruptor desce automaticamente e aparece a próxima ranhura da unidade vazia.

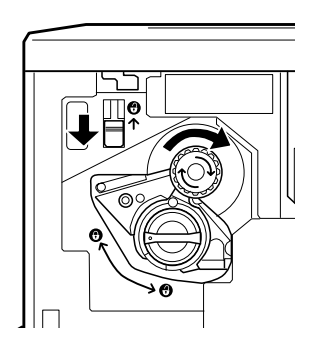

### *Nota:*

*Se não conseguir mover a maçaneta, verifique se o interruptor está na posição superior. Não force a maçaneta.*

- 8. Instale as outras unidades como se descreve nos pontos 2 a 7 (ignore os pontos 6 e 7 ao instalar a última unidade).
- 9. Em seguida, instale a unidade fotocondutora do modo indicado na secção apresentada em seguida.

# *Instalar a unidade fotocondutora*

### *Precauções de manuseamento*

- ❏ Ao instalar a unidade fotocondutora, evite expô-la à luz por mais do que o necessário.
- ❏ Mantenha a unidade fotocondutora fora do alcance das crianças.

Para instalar a unidade fotocondutora, execute as operações apresentadas em seguida.

1. Retire a unidade fotocondutora da embalagem e da folha de protecção, segurando-a pela pega.

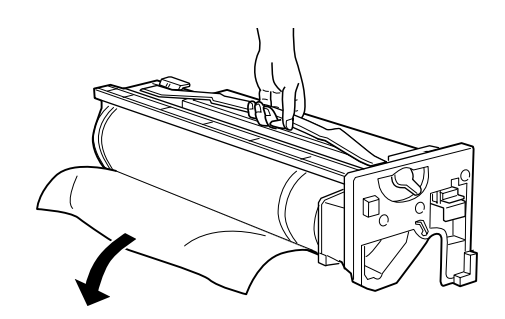

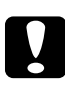

# *Importante:*<br>□ *Tenha cu*

- ❏ *Tenha cuidado para não tocar nem riscar a superfície do tambor.*
- ❏ *Evite tocar no tambor, uma vez que a gordura da pele pode danificar a sua superfície de forma permanente e afectar a qualidade de impressão.*

2. Rode a alavanca conforme indicado em seguida.

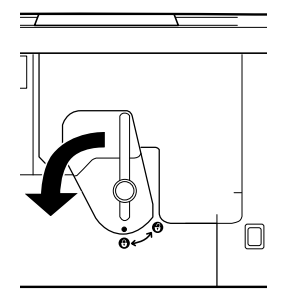

3. Introduza a unidade fotocondutora conforme indicado em seguida.

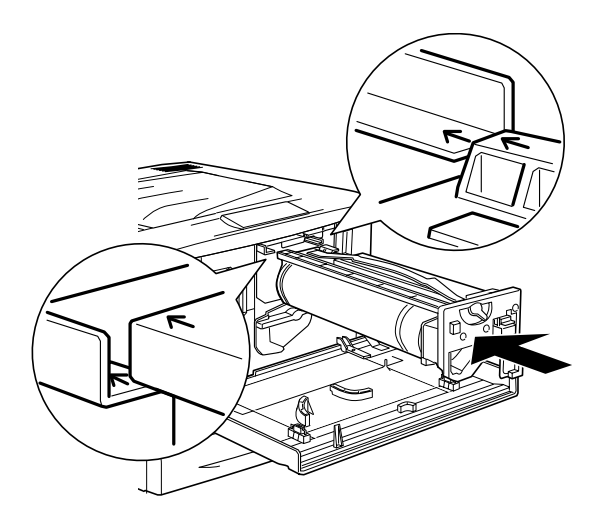

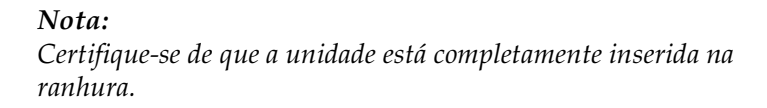

4. Rode as duas alavancas conforme indicado em seguida.

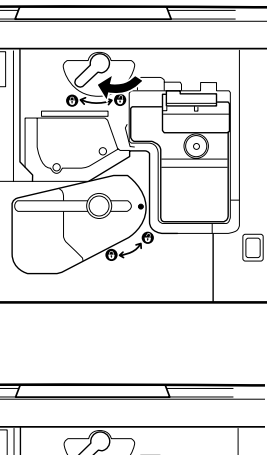

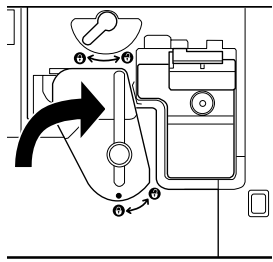

5. Feche a tampa frontal.

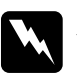

w*Atenção: Não queime unidades fotocondutoras usadas, porque podem explodir e causar lesões. Deite-as fora de acordo com as normas em vigor.*

# <span id="page-22-0"></span>*3 Opções de instalação*

Se tiver adquirido opções com a impressora, instale-as antes de ligar a impressora à corrente.

Para instalar um alimentador de papel ou uma unidade dúplex opcional, siga as instruções que acompanham o produto.

## *Instalar o disco*

O disco opcional permite ampliar a memória local de recepção da impressora quando esta é utilizada em rede e proporciona mais memória para o processamento de gráficos e uma maior rapidez de processamento e ordenação de várias páginas.

Para instalar o disco opcional, execute as operações apresentadas em seguida.

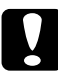

c*Importante: Antes de instalar o disco, certifique-se de que descarrega qualquer electricidade estática, tocando numa peça de metal ligada à terra. Caso contrário, pode danificar componentes sensíveis à electricidade estática.*

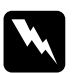

w*Atenção: Tenha cuidado ao trabalhar com componentes internos da impressora, porque alguns são afiados e podem causar lesões.*

1. Certifique-se de que a impressora não está ligada e que o cabo de alimentação não está ligado à tomada.

<span id="page-23-0"></span>2. Prepare a impressora conforme indicado em seguida, para ter acesso ao conector do disco.

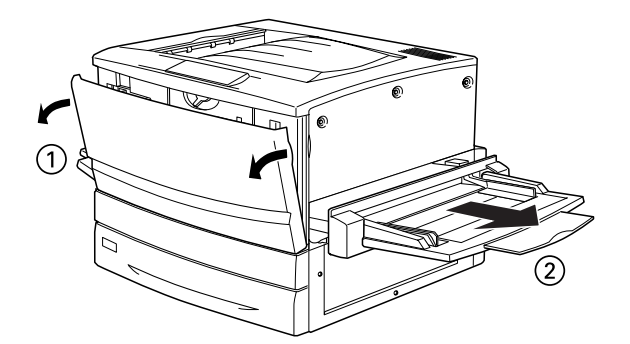

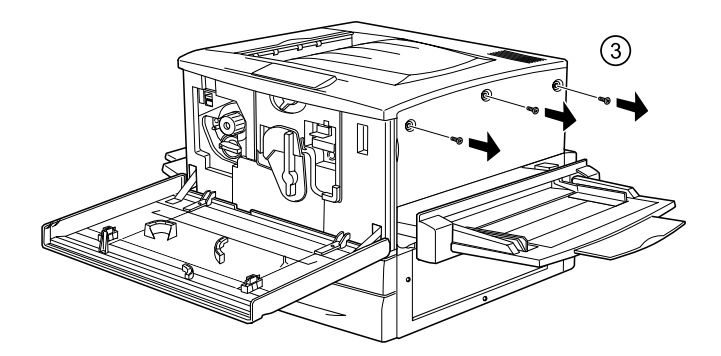

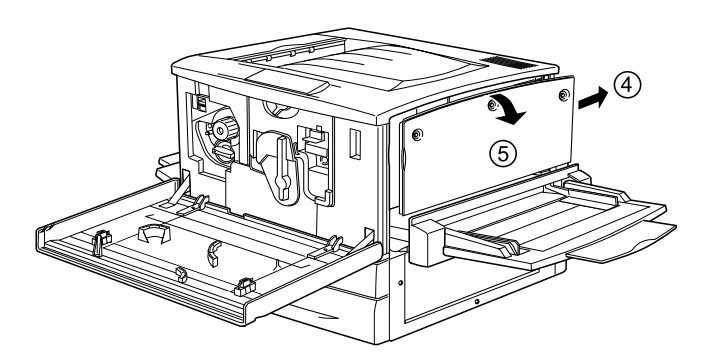

3. Identifique o conector do disco.

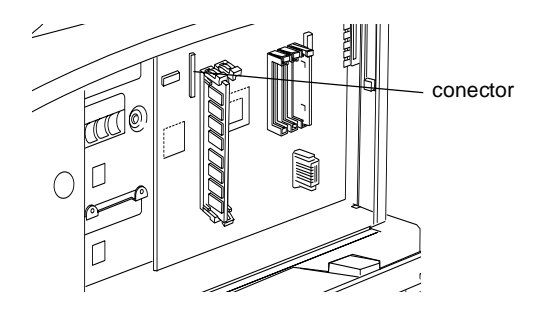

4. Instale o disco e fixe-o com os parafusos.

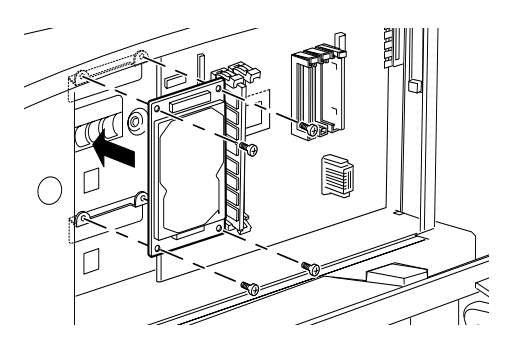

c*Importante: Não deve remover quaisquer módulos da placa de circuitos. Caso contrário, a impressora não funcionará.*

5. Ligue os dois conectores do cabo, da forma indicada em seguida.

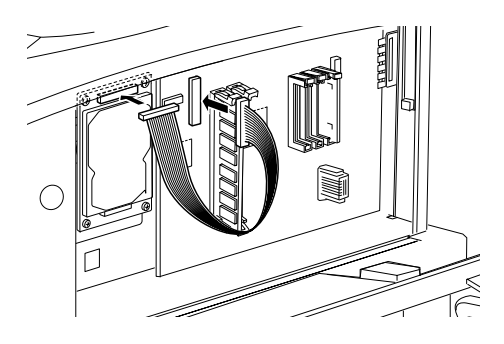

6. Baixe os dois grampos para inserir o cabo e, em seguida, volte a subi-los.

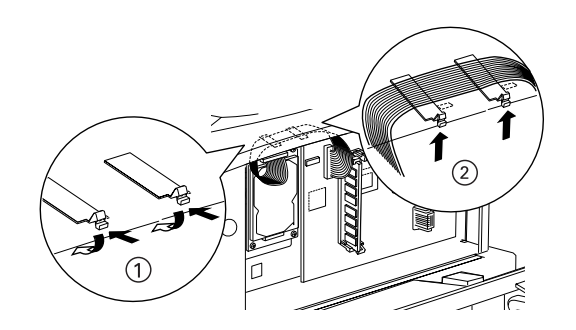

<span id="page-26-0"></span>7. Reponha a impressora no estado inicial, da forma indicada em seguida.

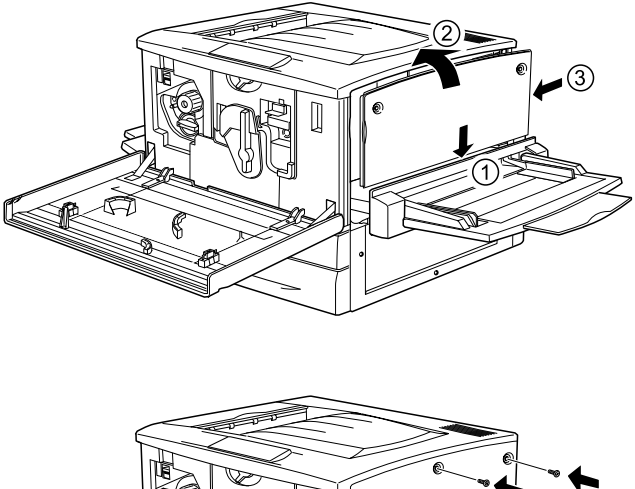

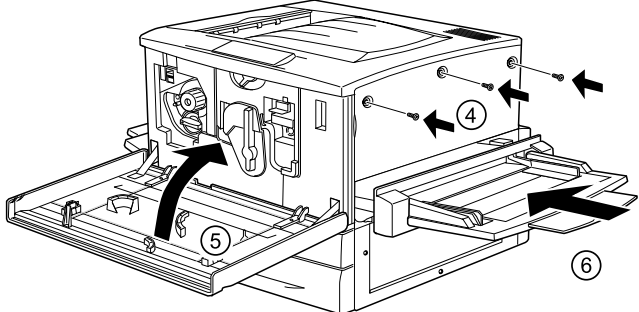

- 8. Ligue o cabo de alimentação da impressora a uma tomada.
- 9. Ligue a impressora.
- 10. Para verificar se o disco está instalado correctamente, imprima uma folha de configuração. Consulte ["Imprimir uma](#page-36-0)  [folha de configuração" na página](#page-36-0) 33.

# *Instalar um módulo de memória*

O aumento da memória da impressora permite imprimir documentos complexos ou com muitos gráficos. Pode aumentar a memória da impressora até 1 GB, instalando módulos de memória duplos em linha (DIMM).

Esta impressora possui duas ranhuras DIMM, mas uma delas tem um módulo DIMM de 64 MB de origem. Para aumentar a memória para o máximo de 1 GB, tem de adquirir dois módulos DIMM de 512 MB e de remover o módulo DIMM de 64 MB original.

Pode adquirir módulos DIMM de vários fornecedores. Certifique-se de que os módulos satisfazem os requisitos apresentados em seguida.

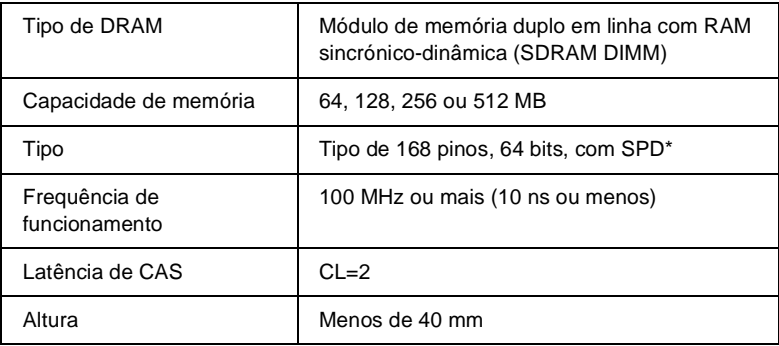

\* SPD corresponde a Serial Presence Detect (Detecção de Presença Série), um micro-circuito residente no módulo de memória que contém informações sobre a capacidade, a velocidade e outras especificações da memória, bem como informações sobre o fabricante que podem ser obtidas da placa de sistema através de sinais electrónicos.

Para instalar um módulo de memória opcional, execute as operações apresentadas em seguida.

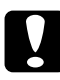

c*Importante: Antes de instalar um módulo de memória, certifique-se de que descarrega qualquer electricidade estática, tocando numa peça de metal ligada à terra. Caso contrário, pode danificar componentes sensíveis à electricidade estática.*

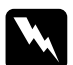

w*Atenção: Tenha cuidado ao trabalhar com componentes internos da impressora, porque alguns são afiados e podem causar lesões.*

- 1. Certifique-se de que a impressora não está ligada e que o cabo de alimentação não está ligado à tomada.
- 2. Prepare a impressora da forma indicada na [página 20](#page-23-0) para ter acesso à ranhura.
- 3. Identifique as ranhuras DIMM.

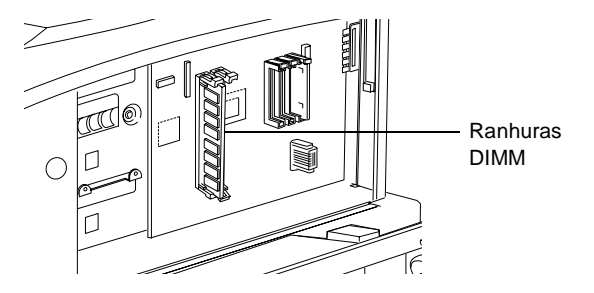

4. Introduza o DIMM numa das ranhuras. Os dois grampos prendem o DIMM.

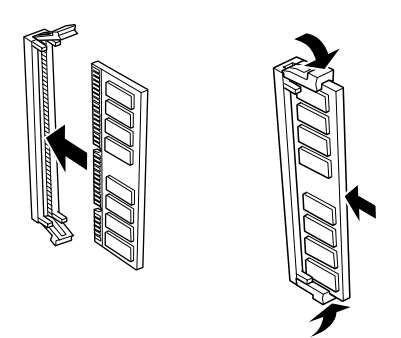

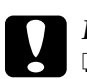

- c*Importante:* ❏ *Não force a entrada do módulo DIMM na ranhura.*
	- ❏ *Certifique-se de que introduz o módulo DIMM na posição correcta.*
	- ❏ *Não deve remover quaisquer módulos da placa de circuitos. Caso contrário, a impressora não funcionará.*
- 5. Reponha a impressora no estado inicial, da forma indicada na [página 23.](#page-26-0)
- 6. Ligue o cabo de alimentação da impressora a uma tomada.
- 7. Ligue a impressora.
- 8. Para verificar se o módulo de memória está instalado correctamente, imprima uma folha de configuração. Consulte ["Imprimir uma folha de configuração" na página](#page-36-0) 33.

# *Instalar um módulo ROM*

Os módulos ROM que ampliam as funções da impressora variam consoante o país de aquisição.

Para instalar um módulo ROM opcional, execute as operações apresentadas em seguida.

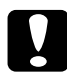

c*Importante: Antes de instalar um módulo ROM, certifique-se de que descarrega qualquer electricidade estática, tocando numa peça de metal ligada à terra. Caso contrário, pode danificar componentes sensíveis à electricidade estática.*

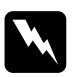

w*Atenção: Tenha cuidado ao trabalhar com componentes internos da impressora, porque alguns são afiados e podem causar lesões.*

- 1. Certifique-se de que a impressora não está ligada e que o cabo de alimentação não está ligado à tomada.
- 2. Prepare a impressora da forma indicada na [página 20](#page-23-0) para ter acesso à ranhura.
- 3. Identifique as ranhuras ROM.

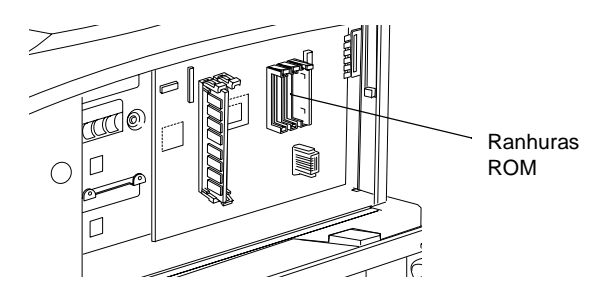

4. Introduza o módulo com firmeza na ranhura A ou B, da forma indicada em seguida.

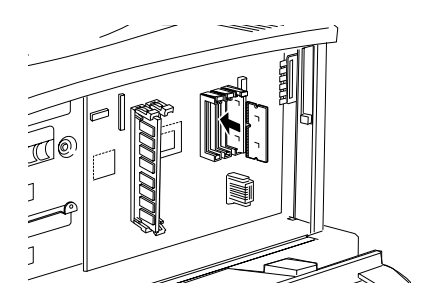

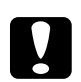

# *Importante:*<br>□ *Não force*

- ❏ *Não force a entrada do módulo ROM na ranhura.*
- ❏ *Certifique-se de que introduz o módulo na posição correcta.*
- ❏ *Não deve remover quaisquer módulos da placa de circuitos. Caso contrário, a impressora não funcionará.*
- 5. Reponha a impressora no estado inicial, da forma indicada na [página 23.](#page-26-0)
- 6. Ligue o cabo de alimentação da impressora a uma tomada.
- 7. Ligue a impressora.
- 8. Para verificar se o módulo ROM está instalado correctamente, imprima uma folha de configuração. Consulte ["Imprimir uma](#page-36-0)  [folha de configuração" na página](#page-36-0) 33.

# *Instalar uma placa de interface*

A impressora é fornecida com uma ranhura de interface Tipo B. Estão disponíveis várias placas de interface para ampliar as opções de interface da impressora.

### *Nota:*

*Os sistemas Mac OS 8.5.1 a 9.X suportam a placa de interface IEEE 1394 Tipo B (C12C82372*✽*). Pode ser ligada a uma porta Macintosh® FireWire®.*

Para instalar uma placa de interface opcional, execute as operações apresentadas em seguida.

c*Importante: Antes de instalar uma placa de interface, certifique-se de que descarrega qualquer electricidade estática, tocando numa peça de metal ligada à terra. Caso contrário, pode danificar componentes sensíveis à electricidade estática.*

- 1. Certifique-se de que a impressora não está ligada e que o cabo de alimentação não está ligado à tomada.
- 2. Certifique-se de que define quaisquer interruptores e "jumpers" da placa, se necessário. Para mais informações, consulte o manual da placa de interface.
- 3. Retire os parafusos da forma indicada em seguida e remova a tampa.

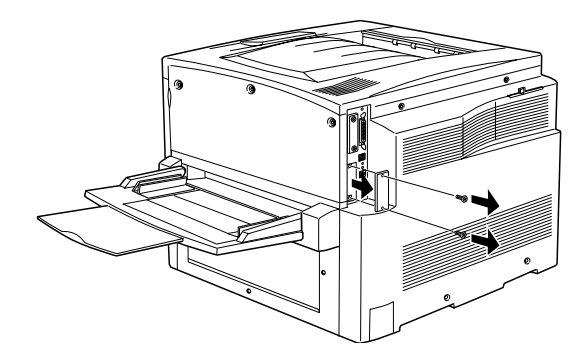

### *Nota:*

*Guarde a tampa do conector num lugar seguro. Será necessário reinstalá-la se remover a placa de interface mais tarde.*

4. Introduza a placa de interface com firmeza na ranhura e aperte os parafusos da forma indicada em seguida.

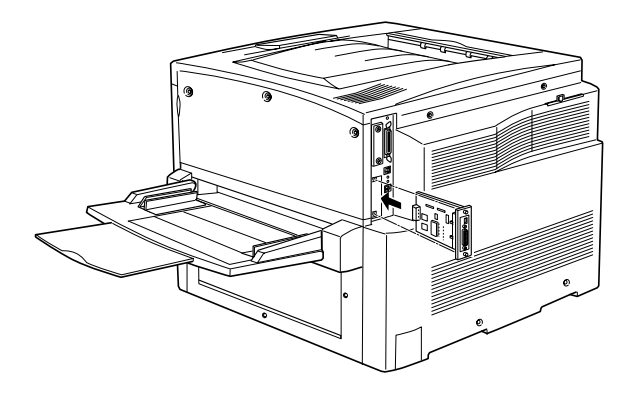

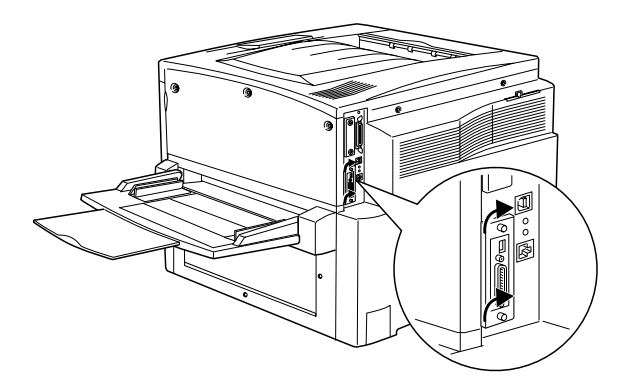

- 5. Ligue o cabo de alimentação da impressora a uma tomada.
- 6. Ligue a impressora.
- 7. Para verificar se a placa de interface está instalada correctamente, imprima uma folha de configuração. Consulte ["Imprimir uma folha de configuração" na página](#page-36-0) 33.

# <span id="page-34-0"></span>*4 Testar e ligar a impressora*

Este capítulo contém as instruções de ligação da impressora ao computador.

# *Ligar a impressora à corrente*

Para ligar a impressora a uma tomada eléctrica, execute as operações apresentadas em seguida.

1. Verifique a etiqueta existente da impressora para se certificar de que a voltagem da impressora corresponde à da tomada eléctrica. Certifique-se também de que possui o cabo de alimentação correcto para a tomada de corrente.

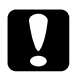

c*Importante: Não é possível alterar a voltagem da impressora. Se a voltagem da impressora não corresponder à da tomada, consulte o Serviço de Assistência a Clientes EPSON. Não ligue o cabo de alimentação.*

2. Certifique-se de que a impressora está desligada. Ligue o cabo de alimentação ao conector de corrente, no lado esquerdo da impressora.

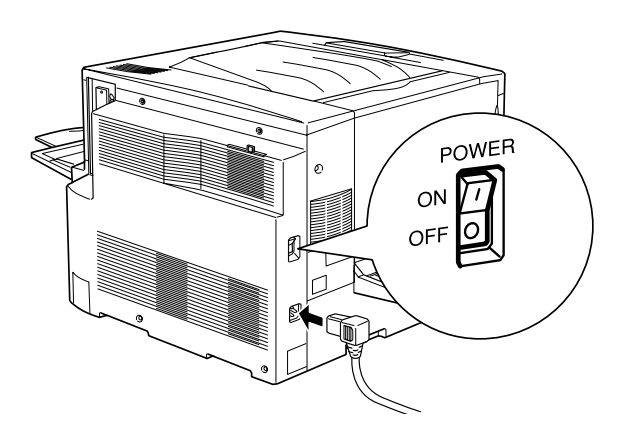

3. Ligue o cabo de alimentação a uma tomada eléctrica devidamente ligada à terra.

# *Testar a impressora*

Para verificar se a impressora está instalada correctamente, imprima uma folha de configuração, executando as operações apresentadas em seguida. É necessário colocar papel no alimentador MF.

## *Colocar papel*

Para colocar papel no alimentador MF, execute as operações apresentadas em seguida.

- 1. Folheie uma resma de papel A4 ou Letter e, em seguida, alinhe as folhas sobre uma superfície plana.
- 2. Coloque o papel com o lado mais comprido voltado para o interior da impressora e a face a imprimir voltada para cima; em seguida, ajuste a guia do papel da forma indicada em seguida.

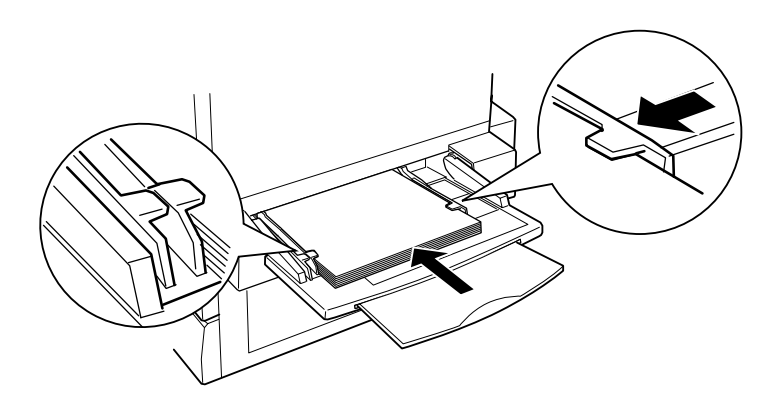

# <span id="page-36-0"></span>*Imprimir uma folha de configuração*

Para imprimir uma folha de configuração, execute as operações apresentadas em seguida.

- 1. Ligue a impressora. Os indicadores luminosos e as mensagens do visor LCD no painel de controlo mudam.
- 2. Quando aparecer Operacional no visor LCD, prima a tecla Enter duas vezes. O visor LCD apresenta a indicação Folha Config.
- 3. Prima novamente a tecla  $\rightarrow$  Enter. A mensagem do visor LCD começa a piscar e a impressora imprime uma folha de configuração.
- 4. Verifique se a impressora imprimiu uma folha de configuração nítida e se as informações sobre as opções instaladas na impressora estão correctas. Se a impressora reconhecer correctamente uma opção instalada, o respectivo nome aparece na secção Configurações de Hardware.
- ❏ Se o disco, o módulo ou a placa de interface não aparecerem na folha de configuração, tente reinstalá-lo. Certifique-se de que o conector está bem ligado ao conector ou à ranhura da placa de circuitos.
- ❏ Se a quantidade total de memória indicada não incluir a capacidade do módulo de memória opcional, tente reinstalar o módulo. Certifique-se de que o módulo está bem ligado à ranhura DIMM da placa de circuitos.
- ❏ Se a impressora não imprimir uma folha de configuração, contacte o seu fornecedor.

# *Ligar a impressora ao computador*

Utilize um cabo de interface paralela ou USB para ligar a impressora ao computador.

### *Nota:*

*Se pretender ligar a impressora ao computador através de uma placa de interface opcional instalada, é necessário um tipo de cabo diferente. Consulte o manual da placa de interface opcional.*

Para ligar a impressora ao computador através da interface paralela, execute as operações apresentadas em seguida.

- 1. Certifique-se de que tanto a impressora como o computador estão desligados.
- 2. Ligue o cabo de interface paralela ou USB à impressora, da forma apresentada em seguida.

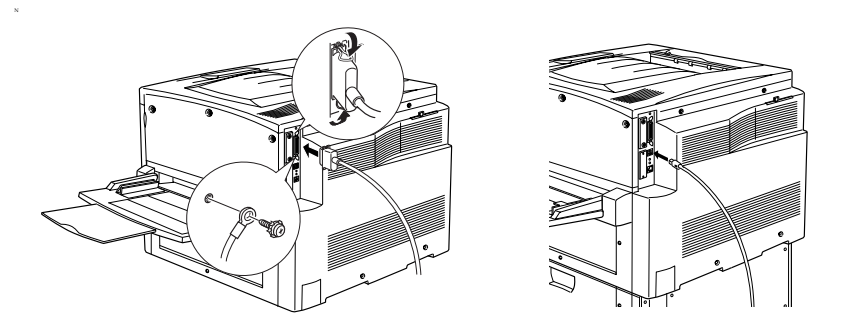

### *Nota:*

- ❏ *Utilize um cabo paralelo blindado de par entrelaçado ou um cabo compatível com a Revisão 1.1 da norma USB.*
- ❏ *Se o cabo tiver um fio de ligação à terra, ligue-o com o parafuso por baixo do conector.*

3. Ligue a outra extremidade do cabo ao conector de interface paralela ou USB do computador. Para mais informações, consulte o manual de instruções do computador.

Para ligar a impressora em rede, o administrador deverá consultar o *Manual do Administrador*.

# <span id="page-39-0"></span>*5 Instalar o software da impressora*

Quando se instala o software da impressora, são instalados os seguintes componentes.

- ❏ Controlador de impressão São fornecidos controladores de impressão para Microsoft® Windows  $\overline{R}$  XP, Me, 98, 95, 2000, Windows  $\overline{NT}$  4.0 e Macintosh. Este software permite especificar várias definições, tais como a qualidade de impressão e o formato de papel.
- ❏ EPSON Status Monitor 3 O utilitário EPSON Status Monitor 3 permite ver as informações de estado da impressora, tais como a quantidade de toner restante, e verificar se existem erros de impressão.

Para instalar o software da impressora, siga as instruções relativas ao Windows ou ao Macintosh, nesta secção.

# *Utilizadores de Windows*

- 1. Certifique-se de que a impressora está desligada.
- 2. Introduza no leitor o CD-ROM que acompanha a impressora. É apresentado o seguintes ecrã:

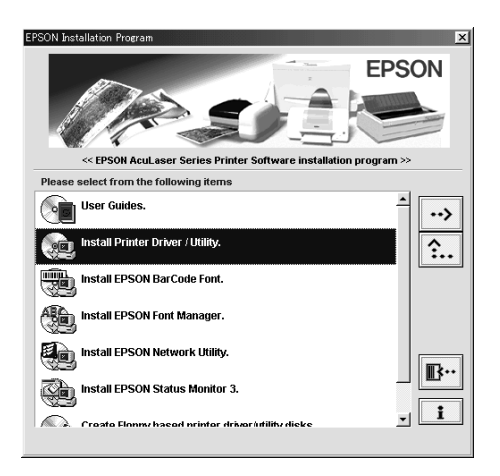

### *Nota:*

*Se o ecrã do programa de instalação EPSON não aparecer automaticamente, faça clique duas vezes no ícone* O meu computador*, faça clique com a tecla direita do rato no ícone do* CD-ROM *e seleccione*  Abrir *no menu apresentado. Em seguida, faça clique duas vezes em*  Setup.exe*.*

- 3. Faça clique duas vezes em Instalar Controlador de Impressão/Utilitários.
- 4. Siga as instruções apresentadas no ecrã.

### *Nota para utilizadores de Windows XP:*

*Durante a instalação do controlador de impressão, pode aparecer a caixa de diálogo apresentada em seguida. Neste caso, faça clique na tecla de continuação para continuar a instalação.*

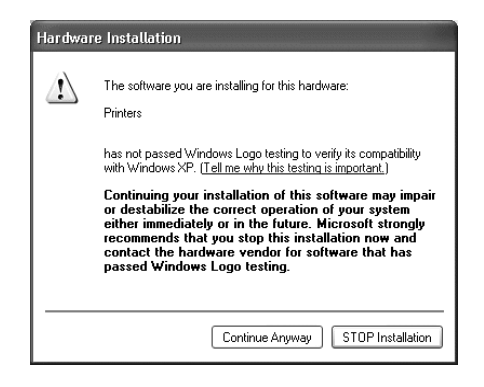

## *Acerca de controladores adicionais*

Se a impressora for partilhada com alguns computadores (computadores-clientes) de uma rede e o sistema operativo do servidor de impressão for o Windows NT 4.0 ou 2000, pode instalar o controlador de impressão para o sistema operativo do computador-cliente como um controlador adicional. Isto permite aos computadores-clientes descarregar o controlador de impressão apropriado do servidor, se necessário. Para mais informações, consulte "Utilizar um controlador adicional" no *Manual do Utilizador*.

# *Utilizadores de Macintosh*

O Macintosh tem de satisfazer os requisitos apresentados em seguida para que possa utilizar o controlador fornecido com a impressora:

Mac OS 8.1 a 9.X

### *Nota:*

*Para desactivar o QuickDraw GX, certifique-se, primeiro, de que a tecla Caps Lock está desactivada. Em seguida, reinicialize o Macintosh enquanto carrega na barra de espaços. O o gestor de extensões é apresentado. Desactive a opção QuickDraw GX e feche o gestor de extensões.*

c*Importante: Antes de instalar o controlador de impressão, desactive qualquer software antivírus.*

- 1. Certifique-se de que a impressora está desligada. Introduza no leitor o CD-ROM que acompanha a impressora.
- 2. Faça clique duas vezes no ícone Instalar Software.

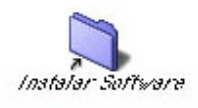

3. Faça clique duas vezes no ícone Instalador.

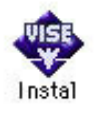

- 4. Faça clique em Continuar. Quando for apresentado o ecrã do acordo de licença de software, leia o acordo e, em seguida, faça clique em Aceitar.
- 5. Faça clique em Instalar e siga as instruções apresentadas no ecrã.

# *Seleccionar a impressora no Selector de Recursos (Chooser)*

Depois de instalar o controlador de impressão, é necessário abrir o Selector de Recursos para seleccionar a impressora. Este procedimento é necessário quando se utiliza a impressora pela primeira vez e quando se pretende mudar de impressora. O Macintosh imprime sempre na última impressora seleccionada.

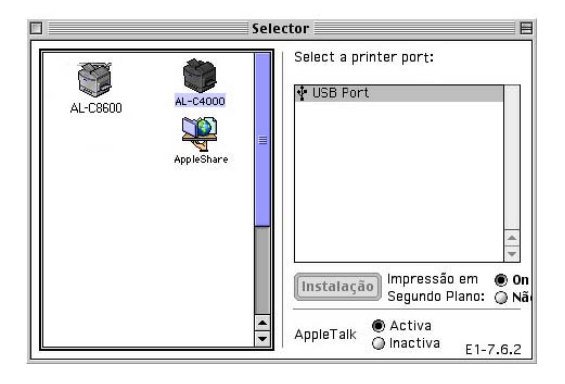

# <span id="page-44-0"></span>*6 Imprimir os Manuais*

Depois de instalar o controlador de impressão, pode imprimir o Manual do Utilizador no CD-ROM de software da impressora.

# *Utilizadores de Windows*

1. Introduza no leitor o CD-ROM que acompanha a impressora.

### *Nota:*

*Para abrir e ler o Manual do Utilizador, é necessário ter o Acrobat Reader 4.0 ou posterior instalado no computador.* 

- 2. Faça clique duas vezes em Manuais do Utilizador no ecrã do programa de instalação EPSON.
- 3. Faça clique na seta junto da opção de visualização do manual do utilizador. O Manual do Utilizador é aberto no Acrobat Reader.
- 4. Seleccione Imprimir no menu Ficheiro e faça clique em OK. O Manual do Utilizador Interactivo é impresso.
- 5. Guarde o Manual do Utilizador Interactivo impresso junto da impressora para resolver eventuais problemas com a impressora.

# *Utilizadores de Macintosh*

1. Introduza no leitor o CD-ROM que acompanha a impressora.

### *Nota:*

*Para abrir e ler o Manual do Utilizador, é necessário de ter o Acrobat Reader 4.0 ou posterior instalado no computador.* 

2. Faça clique duas vezes no ícone Manuais do Utilizador.

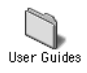

- 3. Faça clique duas vezes no ícone de visualização do manual do utilizador, na pasta de Manuais do Utilizador. O Manual do Utilizador é aberto no Acrobat Reader.
- 4. Seleccione Imprimir no menu Ficheiro.
- 5. Faça clique em Imprimir. O Manual do Utilizador é impresso.
- 6. Guarde o Manual do Utilizador impresso junto da impressora para resolver eventuais problemas.